# **ADP Provider Invoicing Manual**

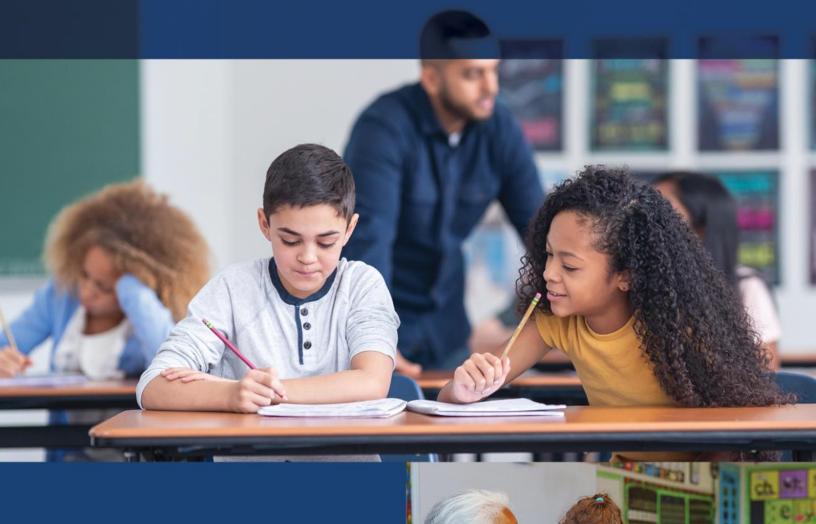

January 2024

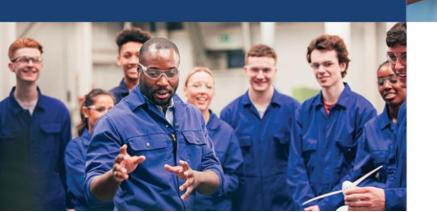

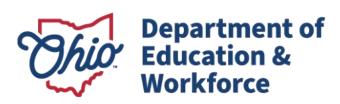

# Contents

| Fiscal Guidance                                           |    |
|-----------------------------------------------------------|----|
| Submitting Invoices for Payment                           |    |
| Review by the Ohio Department of Education Program Office |    |
| Student Role in Processing Invoices                       | 11 |
| Graduating a Student                                      | 11 |
| Reviewing Existing Invoices                               | 11 |
| There are three ways to access an existing invoice:       | 11 |
| Contact Information                                       | 13 |

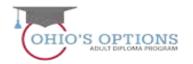

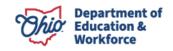

## **Fiscal Guidance**

<u>State law</u> outlines the funding formula for the Adult Diploma Program. Funding calculation is for each eligible student enrolled in an approved institution's approved program of study based on the following formula:

(student's career pathway training program amount + student's work readiness training amount) X 1.2 for associated services

# **Career Pathway Technical Training**

| Career pathway training hours | Amount  |
|-------------------------------|---------|
| Up to 300 hours               | \$1,600 |
| Between 301 – 600 hours       | \$3,200 |
| 601 – 900+ hours              | \$4,800 |

#### **Work Readiness Skills**

| Grade Equivalent        | Amount  |  |
|-------------------------|---------|--|
| ≥ 9 <sup>th</sup> grade | \$750   |  |
| < 9 <sup>th</sup> grade | \$1,500 |  |

# Associated Services (additional 20 percent of total program)

Ranges between \$470 - \$1,260 Pre- and post-assessments – (e.g., TABE, WorkKeys®, etc) Counseling and advising

## Payment Schedule - Breakdown of the three payments:

| Payment                 | Number of Program Hours Amount |                      |
|-------------------------|--------------------------------|----------------------|
| 1 <sup>st</sup> Payment | First third of Program Hours   | 25% of total funding |
| 2 <sup>nd</sup> Payment | Second third of Program Hours  | 25% of total funding |
| 3 <sup>rd</sup> Payment | Final third of Program Hours   | 50% of total funding |

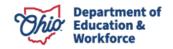

The following chart summarizes all invoicing.

| Program<br>hours | Grade Level funding            | Total Amount | Invoice #1<br>1/3 hrs 25% | Invoice #2<br>2 <sup>nd</sup> 1/3 hrs<br>25% | Invoice #3<br>Upon Completion<br>Final 50% |
|------------------|--------------------------------|--------------|---------------------------|----------------------------------------------|--------------------------------------------|
| 0-300            | 9 <sup>th</sup> grade or above | \$2820       | \$705                     | \$705                                        | \$1410                                     |
|                  | below 9 <sup>th</sup> grade    | \$3720       | \$930                     | \$930                                        | \$1860                                     |
| 301-600          | 9 <sup>th</sup> grade or above | \$4740       | \$1180                    | \$1180                                       | \$2360                                     |
|                  | below 9 <sup>th</sup> grade    | \$5640       | \$1410                    | \$1410                                       | \$2820                                     |
| 601-900          | 9 <sup>th</sup> grade or above | \$6660       | \$1665                    | \$1665                                       | \$3330                                     |
|                  | below 9 <sup>th</sup> grade    | \$7560       | \$1890                    | \$1890                                       | \$3780                                     |

# **Submitting Invoices for Payment**

1. Sign in to OH|ID portal. (<a href="https://safe.ode.state.oh.us/portal/">https://safe.ode.state.oh.us/portal/</a>)

# A teacher, superintendent, parent, or other customer of the Department of Education:

The SAFE portal has now been integrated with OH|ID. In order to access your existing SAFE applications, please click the button below to access the new OH|ID platform.

# Important: Your SAFE credentials will not work in the OH|ID platform.

Please create a new OH|ID account if you do not already have one.

# OHID PORTAL

Need Help? Visit the Department of Education OHID Portal Help webpage for information on how to access and navigate the OHIID portal.

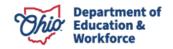

2. Click the Adult Learner Web System.

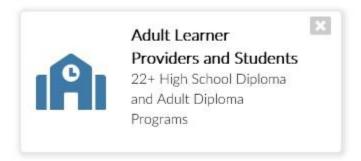

3. The Dashboard will appear. Click Select Program in the top left.

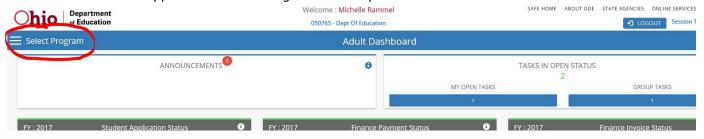

4. In the window that appears on the left, click on Adult Diploma Program.

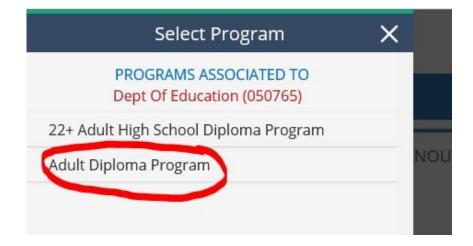

5. Hover over the Student Tab located in the top left of the page. Select Search Student Application.

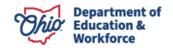

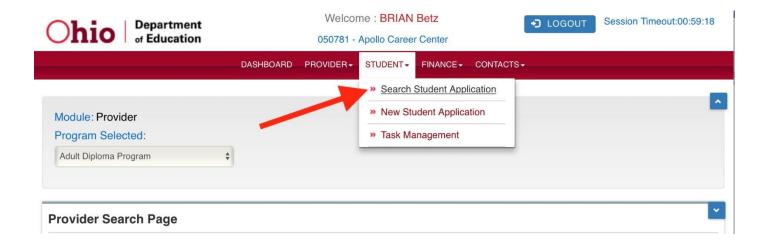

- 6. There are multiple ways to locate a student's application in order to create an invoice. First make sure the Application Period is accurate.
  - a. On the Student Search Page, type the student's first and last name. Click Search.
  - b. On the Student Search Page, enter the Application ID or Student ID. Click Search.
  - c. On the Student Search Page, click Search to obtain a complete student list.

NOTE: The list can be filtered by using the Application Status section located to the right.

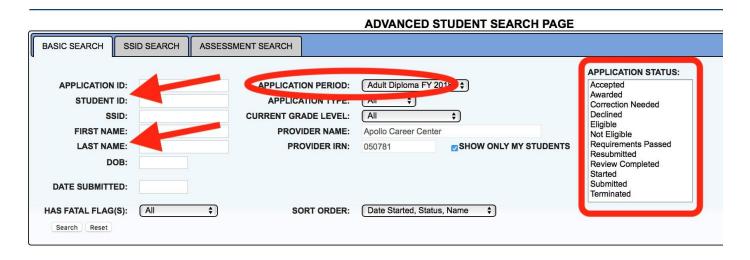

7. Open a student application by clicking the Details button located to the far right.

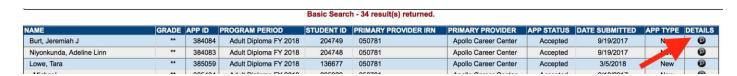

# A student's application must be in the Accepted status to create an invoice.

8. Click on View Finance Details.

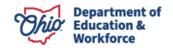

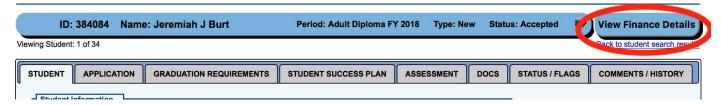

9. Click Add New Invoice under the Invoice Tab.

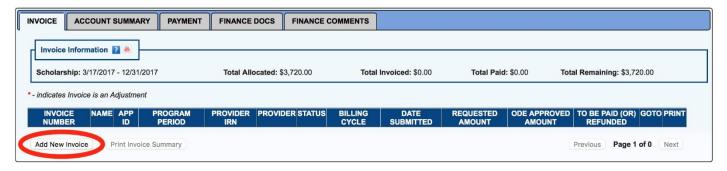

10. A pop-up window will open. Click Add Course to begin selecting courses the student has completed.

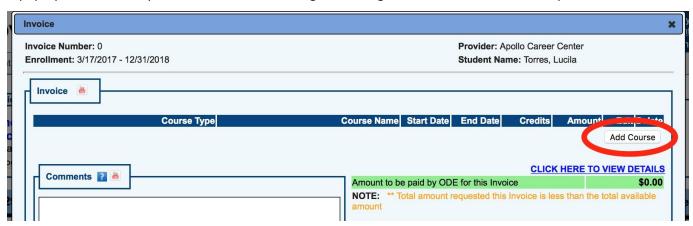

11. Select the *Course Type* and *Course Name*. Enter the start date and end date of the program. The hours for each course pre-populate. Add as many courses necessary to reach the minimum hours required for the invoice.

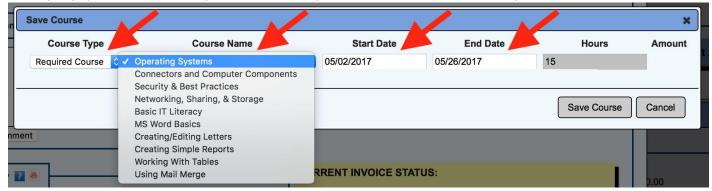

12. After selecting a course, click *Save* located on the bottom left. This will display a message that includes the minimum number of hours required to submit the invoice. Add courses as needed. Click *Save*, then click *Submit*.

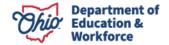

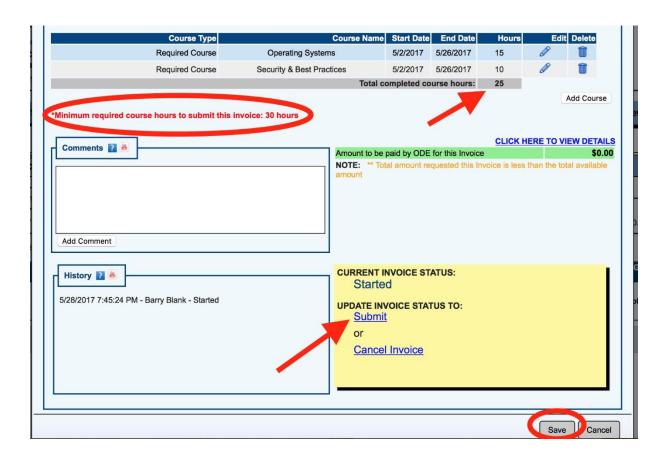

Note: Validation error -If the provider tries to submit the invoice without minimum-required course hours, the following error message will occur.

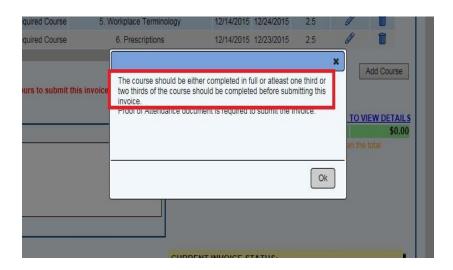

**NOTE:** The provider can choose to submit one invoice for payment once the adult learner passes WorkKeys, career field training, and required credential(s) OR may submit up to three invoices as described on page one and summarized at the top of page two of this manual. **Only one invoice can be started/open at a time.** 

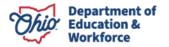

13. Under the Finance Docs Tab, upload the required documents as follows:

1st invoice - Transcript

2<sup>nd</sup> invoice – Transcript and WorkKeys scores

Final Invoice – Final transcript and Proof of Credential attainment

**NOTE**: If you submit only *one* invoice, upload the Official transcript, final WorkKeys scores, and Proof of Credential Attainment.

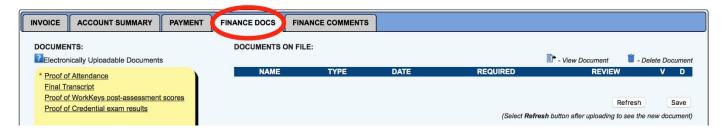

Validation error – If the provider has not uploaded the required documentation, such as the transcript, the following error message will occur.

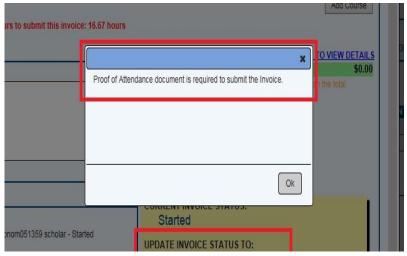

14. Go to the Invoice Tab and open the started invoice by clicking on the Details button under GOTO.

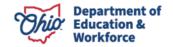

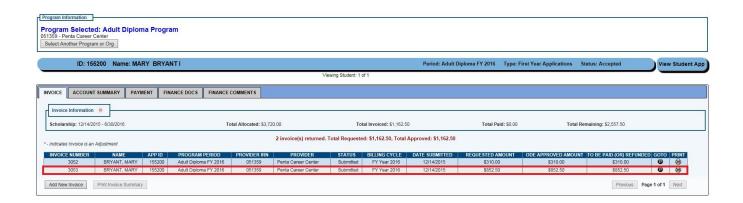

15. After all required documents are uploaded, change the status from *Started* to *Submitted* on the Invoice Tab to submit the invoice to the Department of Education for review.

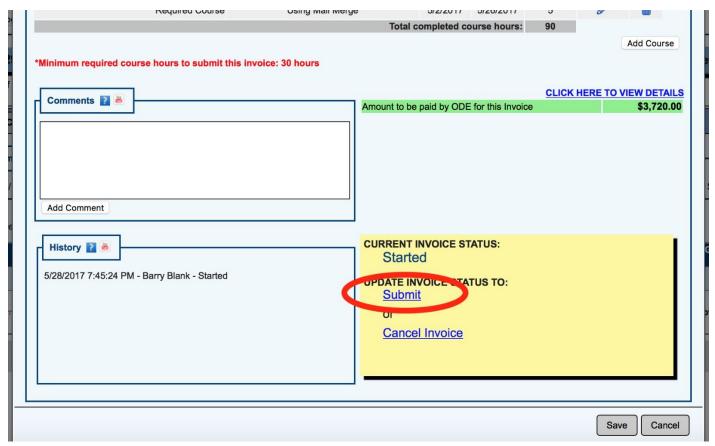

16. ASSESSMENT TAB (on Student side of application)- Complete ONLY when a student has obtained the required WorkKeys scores, passed all coursework, and earned the required Industry credential(s).

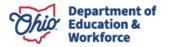

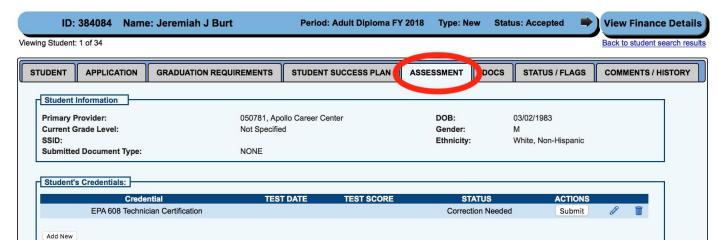

a. Click the Edit Icon.

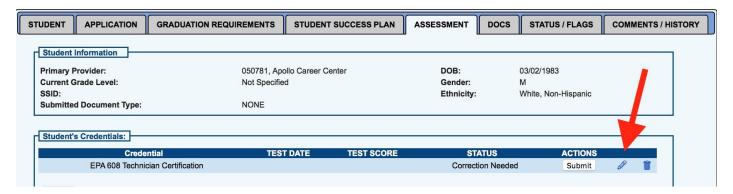

b. Enter the date date and score. (If the test is pass/fail, enter 100 for passing.)

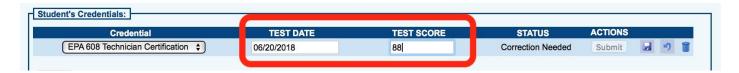

c. Click the Save Icon.

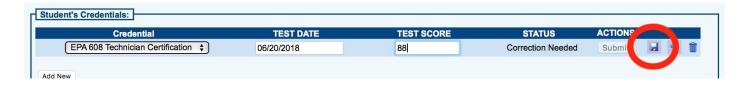

d. Click Submit.

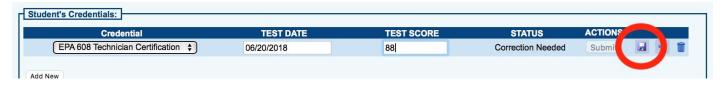

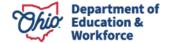

e. Click OK on the pop-up window to confirm you wish to Submit.

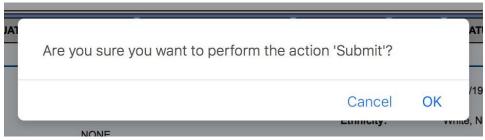

f. The Status will change to Approved.
 NOTE: For the system to change the student's status to Requirements Passed, the credential status must be Approved.

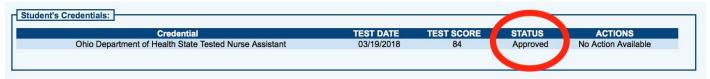

# Review by the Ohio Department of Education Program Office

Once the provider submits the invoice, the Ohio Department of Education reviews the invoice and the required documents. If approved, the Department of Education will change the status to review completed and will accept the invoice. If there are any issues or questions, the Department of Education will contact the provider via email or phone.

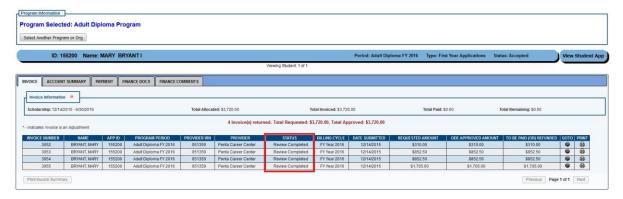

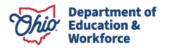

# **Student Role in Processing Invoices**

The adult learner no longer is required to accept invoices.

# **Graduating a Student**

After the final invoice is accepted, the Department of Education will move the student application to *Requirements Passed*. The print function for the high school diploma is now active. The provider accesses the Diploma from the Graduation Requirements Tab in the student's application.

The student's graduation date is the date that the Department of Education changes the status to *Requirements Passed*.

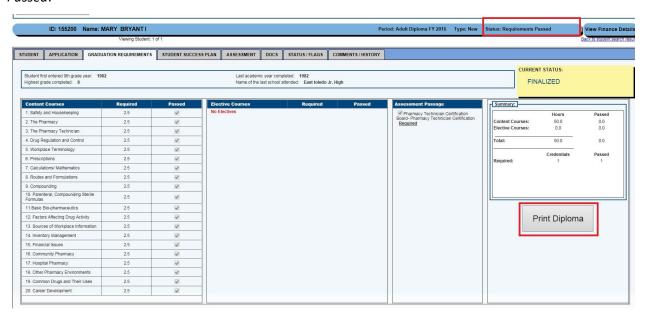

# **Reviewing Existing Invoices**

There are three ways to access an existing invoice:

 When reviewing a student application and invoices, make sure the correct Application Period is selected in the dropdown box.

Select the student and click on View Finance Details.

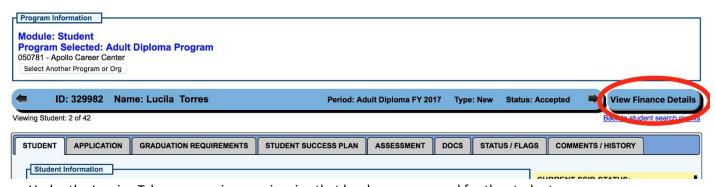

Under the Invoice Tab, you can view any invoice that has been processed for the student.

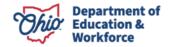

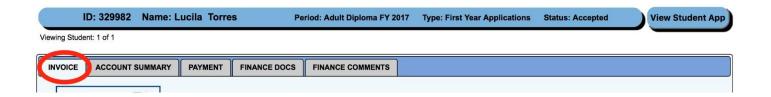

#### 2. Finance Search

Hover over the Finance Tab. Click *Finance Search*.

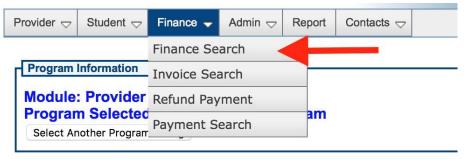

You can search an invoice via *Finance Search* by APP ID or the student's name. Make sure to select the appropriate Application Period.

# BASIC SEARCH APPLICATION ID: SSID: PROVIDER NAME: PROVIDER IRN: LAST NAME: DOB: Search Reset

#### 3. Invoice Search

Hover over the Finance Tab. Click Invoice Search.

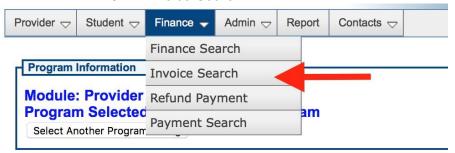

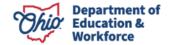

You can search an invoice via *Invoice Search* by APP ID, the student's name or by Status. Make sure to select the appropriate Application Period.

#### FINANCE INVOICE SEARCH PAGE INVOICE STATUS: Adjustment Resubmitted APPLICATION ID: **APPLICATION PERIOD:** Adult Diploma FY 2017 Adjustment Started SSID: **BILLING CYCLE:** Adjustment Submitted Correction Needed Invoice Accepted DOB: PROVIDER NAME: Invoice Approved FIRST NAME: PROVIDER IRN: Invoice Cancelled Invoice On Hold LAST NAME: Invoice Rejected Rejected INVOICE ID: Review Completed Started SORT ORDER: Status, Name 💠 Search Reset

## **Contact Information**

For questions regarding the Adult Diploma Program, please contact:

#### **Dean Scheiderer**

Education Program Specialist
Adult Diploma Program
614-387-2254

Dean.scheiderer@education.ohio.gov

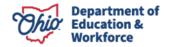